**SeeBeyond ICAN Suite** 

# **eGate Integrator Alert Agent User's Guide**

*Release 5.0.4*

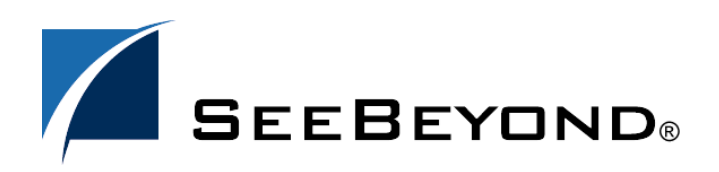

SeeBeyond Proprietary and Confidential

The information contained in this document is subject to change and is updated periodically to reflect changes to the applicable software. Although every effort has been made to ensure the accuracy of this document, SeeBeyond Technology Corporation (SeeBeyond) assumes no responsibility for any errors that may appear herein. The software described in this document is furnished under a License Agreement and may be used or copied only in accordance with the terms of such License Agreement. Printing, copying, or reproducing this document in any fashion is prohibited except in accordance with the License Agreement. The contents of this document are designated as being confidential and proprietary; are considered to be trade secrets of SeeBeyond; and may be used only in accordance with the License Agreement, as protected and enforceable by law. SeeBeyond assumes no responsibility for the use or reliability of its software on platforms that are not supported by SeeBeyond.

SeeBeyond, e\*Gate, e\*Way, and e\*Xchange are the registered trademarks of SeeBeyond Technology Corporation in the United States and/or select foreign countries. The SeeBeyond logo, SeeBeyond Integrated Composite Application Network Suite, eGate, eWay, eInsight, eVision, eXchange, eView, eIndex, eTL, ePortal, eBAM, and e\*Insight are trademarks of SeeBeyond Technology Corporation. The absence of a trademark from this list does not constitute a waiver of SeeBeyond Technology Corporation's intellectual property rights concerning that trademark. This document may contain references to other company, brand, and product names. These company, brand, and product names are used herein for identification purposes only and may be the trademarks of their respective owners.

© 2004 by SeeBeyond Technology Corporation. All Rights Reserved. This work is protected as an unpublished work under the copyright laws.

**This work is confidential and proprietary information of SeeBeyond and must be maintained in strict confidence.**

Version 20040604095335.

## **Contents**

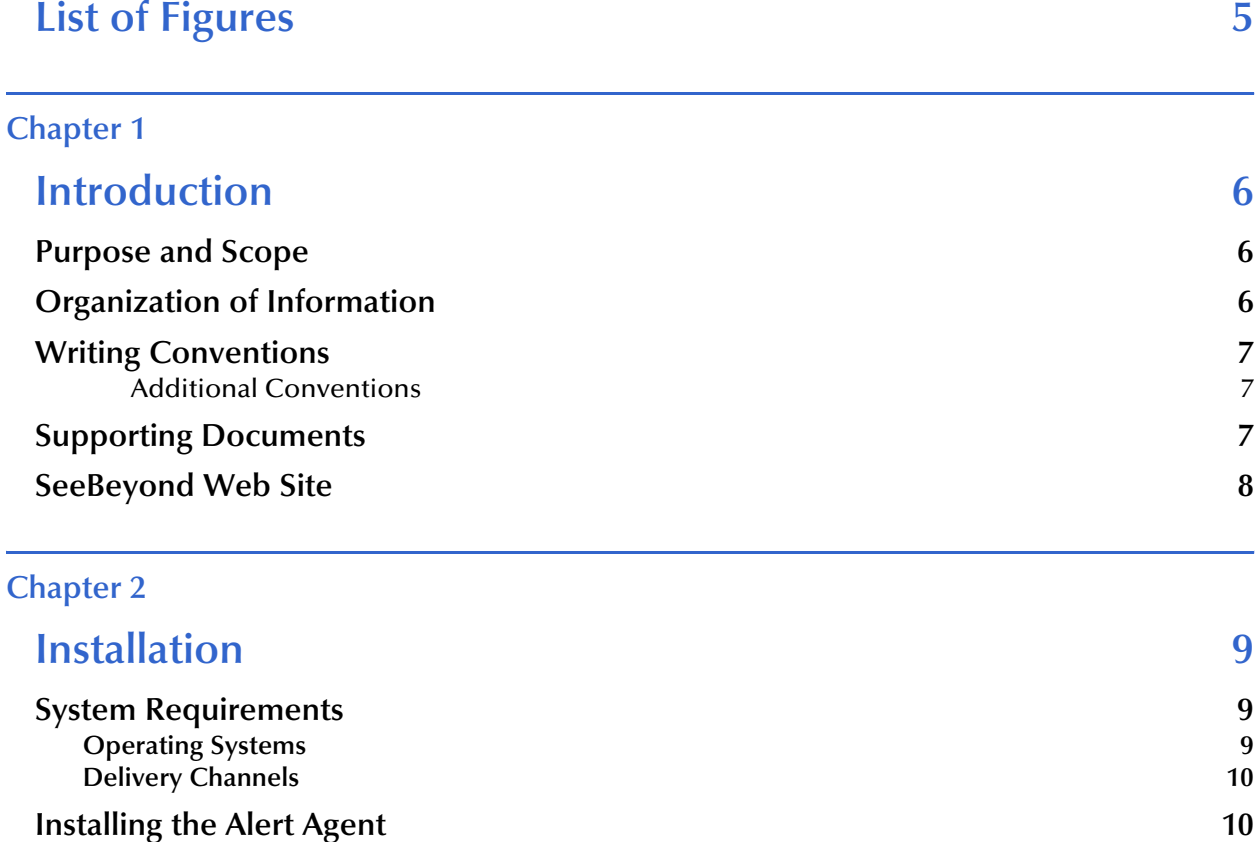

#### **[Chapter 3](#page-10-0)**

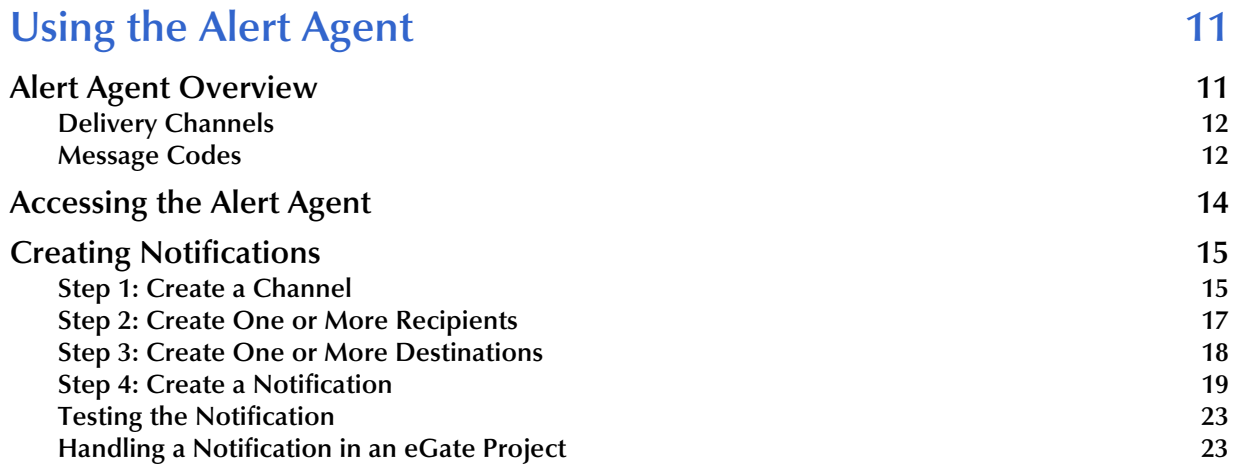

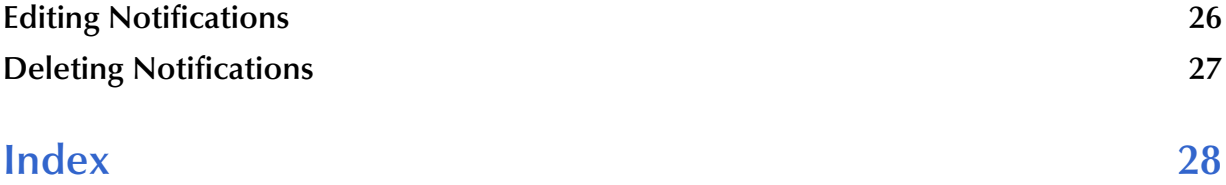

## <span id="page-4-0"></span>**List of Figures**

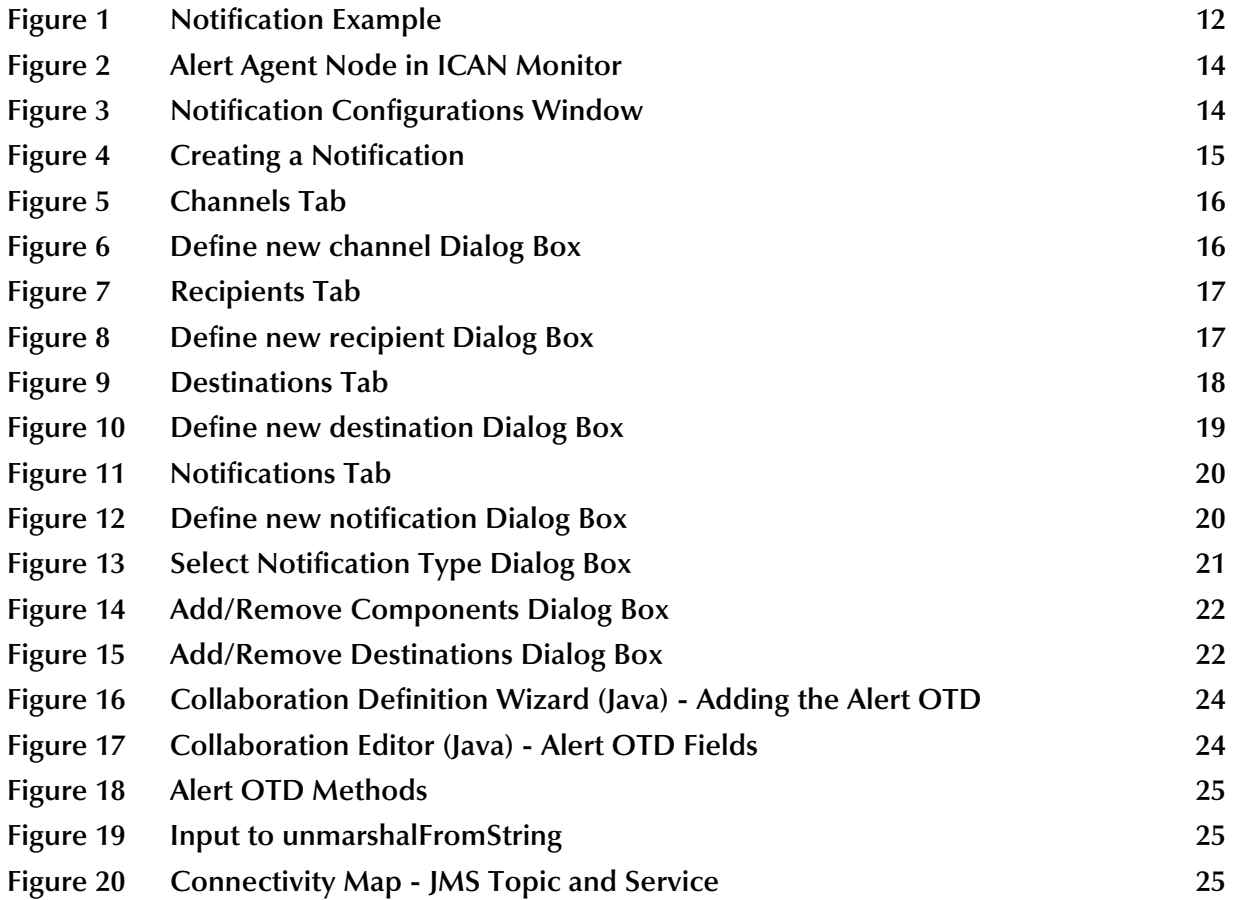

## **Chapter 1**

## <span id="page-5-1"></span><span id="page-5-0"></span>**Introduction**

This chapter introduces you to the *eGate Integrator Alert Agent User's Guide*, its general purpose and scope, and its organization. It also provides sources of related documentation and information.

#### **In this chapter**

- ! **["Purpose and Scope" on page 6](#page-5-2)**
- ! **["Organization of Information" on page 6](#page-5-3)**
- ! **["Writing Conventions" on page 7](#page-6-0)**
- ! **["Supporting Documents" on page 7](#page-6-2)**
- ! **["SeeBeyond Web Site" on page 8](#page-7-0)**

## <span id="page-5-2"></span>1.1 **Purpose and Scope**

The *eGate Integrator Alert Agent User's Guide* describes how to install and use the Alert Agent. The Alert Agent is a component of the SeeBeyond® Integrated Composite Application Network Suite™ (ICAN).

## <span id="page-5-3"></span>1.2 **Organization of Information**

This document includes the following chapters:

- ! **[Chapter 1](#page-5-0) ["Introduction"](#page-5-1)** introduces you to the *eGate Integrator Alert Agent User's Guide*, its general purpose and scope, and its organization. It also provides sources of related documentation and information.
- ! **[Chapter 2](#page-8-4) ["Installation"](#page-8-5)** lists the system requirements for the Alert Agent and provides general information about installing the agent.
- ! **[Chapter 3](#page-10-3) ["Using the Alert Agent"](#page-10-4)** provides an overview of the Alert Agent, and then describes how to access and use the agent.

## <span id="page-6-0"></span>1.3 **Writing Conventions**

The following writing conventions are observed throughout this document.

| <b>Text</b>                                                                    | <b>Convention</b>                                                          | <b>Example</b>                                                                                                    |
|--------------------------------------------------------------------------------|----------------------------------------------------------------------------|----------------------------------------------------------------------------------------------------|
| Button, file, icon, parameter,<br>variable, method, menu, and<br>object names. | <b>Bold</b> text                                                           | • Click OK to save and close.<br>• From the File menu, select Exit.<br>Select the logicalhost.exe file.<br><b>Fater the timeout value.</b><br>Use the getClassName()<br>method.<br>• Configure the <b>Inbound</b> File<br>eWay. |
| Command line arguments<br>and code samples                                     | <b>Fixed font, Variables</b><br>are shown in <b>bold</b><br><i>italic.</i> | bootstrap -p password                                                                                                    |
| Hypertext links                                                                | <b>Blue</b> text                                                           | http://www.seebeyond.com                                                                                                    |

<span id="page-6-5"></span>**Table 1** Writing Conventions

### <span id="page-6-1"></span>**Additional Conventions**

#### <span id="page-6-4"></span>**Windows Systems**

For the purposes of this guide, references to "Windows" will apply to Microsoft Windows Server 2003, Windows XP, and Windows 2000.

#### <span id="page-6-3"></span>**Path Name Separator**

This guide uses the backslash  $($ " $\setminus$ " $)$  as the separator within path names. If you are working on a UNIX system, please make the appropriate substitutions.

## <span id="page-6-2"></span>1.4 **Supporting Documents**

The following SeeBeyond documents provide additional information for users of the Alert Agent:

- ! *eGate Integrator System Administration Guide*
- ! *eGate Integrator User's Guide*
- ! *eGate Tutorial*
- ! *SeeBeyond ICAN Suite Installation Guide*
- ! *SeeBeyond ICAN Suite Primer*
- ! *SNMP Agent User's Guide*

<span id="page-6-6"></span>When you install the Alert Agent, a series of Alert Agent topics are added to the Enterprise Manager online help.

## <span id="page-7-0"></span>1.5 **SeeBeyond Web Site**

The SeeBeyond Web site is your best source for up-to-the-minute product news and technical support information. The site's URL is:

**[http://www.seebeyond.com](http://www.SeeBeyond.com)**

## <span id="page-8-4"></span>**Chapter 2**

## <span id="page-8-5"></span><span id="page-8-1"></span><span id="page-8-0"></span>**Installation**

This chapter lists the system requirements for the Alert Agent and provides general information about installing the agent.

#### **In this chapter**

- ! **["System Requirements" on page 9](#page-8-2)**
- <span id="page-8-6"></span>! **["Installing the Alert Agent" on page 10](#page-9-1)**

## <span id="page-8-2"></span>2.1 **System Requirements**

This section lists the supported operating systems and describes requirements for the three types of delivery channels.

### <span id="page-8-3"></span>2.1.1 **Operating Systems**

The Alert Agent is available for the following operating systems:

- ! Windows Server 2003, Windows XP SP1a, and Windows 2000 SP3
- ! HP Tru64 V5.1A
- ! HP-UX 11.0, 11i (PA-RISC), and 11i v2.0 (11.23)
- ! IBM AIX 5.1L and 5.2
- ! Red Hat Linux 8 (Intel x86)
- ! Sun Solaris 8 and 9

## <span id="page-9-0"></span>2.1.2 **Delivery Channels**

The Alert Agent supports three types of delivery channels:

- ! e-mail
- ! Java Message Service (JMS)
- ! Simple Network Management Protocol (SNMP)

<span id="page-9-4"></span>To use e-mail as a delivery channel, you must have access to an e-mail server.

<span id="page-9-5"></span>To use JMS as a delivery channel, you must be using the SeeBeyond JMS IQ Manager. Third-party message servers are not supported in this release.

<span id="page-9-7"></span>To use SNMP as a delivery channel, you must do the following:

- ! Purchase the eGate Integrator SNMP Agent.
- ! Upload the SNMP Agent **.sar** file to the Repository. For detailed instructions, see the *SeeBeyond ICAN Suite Installation Guide*.
- <span id="page-9-2"></span>! Configure the SNMP Agent. For detailed instructions, see the *SNMP Agent User's Guide*.

## <span id="page-9-1"></span>2.2 **Installing the Alert Agent**

<span id="page-9-3"></span>You can install the Alert Agent at the same time as eGate Integrator or at a later time. For detailed instructions on uploading, see the *SeeBeyond ICAN Suite Installation Guide*. The name of the Alert Agent **.sar** file is **AlertAgent.sar**.

<span id="page-9-6"></span>*Note: eGate Integrator allows you to back up the Repository to an external file and restore the Repository from the external file. If you restore the Repository, you must reinstall the Alert Agent. In addition, you will need to recreate any notifications that were previously configured.*

## <span id="page-10-3"></span>**Chapter 3**

## <span id="page-10-4"></span><span id="page-10-1"></span><span id="page-10-0"></span>**Using the Alert Agent**

This chapter provides an overview of the Alert Agent, and then describes how to access and use the agent.

#### **In this chapter**

- ! **["Alert Agent Overview" on page 11](#page-10-2)**
- ! **["Accessing the Alert Agent" on page 14](#page-13-0)**
- ! **["Creating Notifications" on page 15](#page-14-0)**
- ! **["Editing Notifications" on page 26](#page-25-0)**
- <span id="page-10-5"></span>! **["Deleting Notifications" on page 27](#page-26-0)**

## <span id="page-10-2"></span>3.1 **Alert Agent Overview**

You use the Alert Agent in conjunction with Enterprise Manager.

Enterprise Manager is a Web-based interface with which you can install and update the SeeBeyond Integrated Composite Application Network (ICAN) Suite, and monitor and manage deployed components. For detailed information on accessing and using Enterprise Manager, see the *eGate Integrator System Administration Guide*.

<span id="page-10-6"></span>One feature of Enterprise Manager is the ability to monitor Alerts. An Alert is triggered when a specified condition occurs in a Project component. The condition might be some type of problem that must be corrected. For example, an Alert might indicate that a SeeBeyond Integration Server is no longer running. In the ICAN Monitor component of Enterprise Manager, you can view detailed information about the Alerts and mark them as observed or resolved.

<span id="page-10-8"></span>The Alert Agent enables you to send a specified category of Alerts to one or more destinations as the Alerts occur. Alerts that are sent to destinations in this manner are also known as *notifications*.

<span id="page-10-7"></span>*Note: The Alert Agent can monitor both predefined Alerts and custom Alerts. The "Collaboration Definitions (Java)" chapter in the eGate Integrator User's Guide describes how to create custom Alerts at design time.*

## <span id="page-11-0"></span>3.1.1 **Delivery Channels**

The Alert Agent supports three types of delivery channels:

- ! e-mail
- ! JMS
- ! SNMP

<span id="page-11-4"></span><span id="page-11-2"></span>[Figure 1](#page-11-2) shows an example of a notification sent by e-mail.

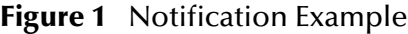

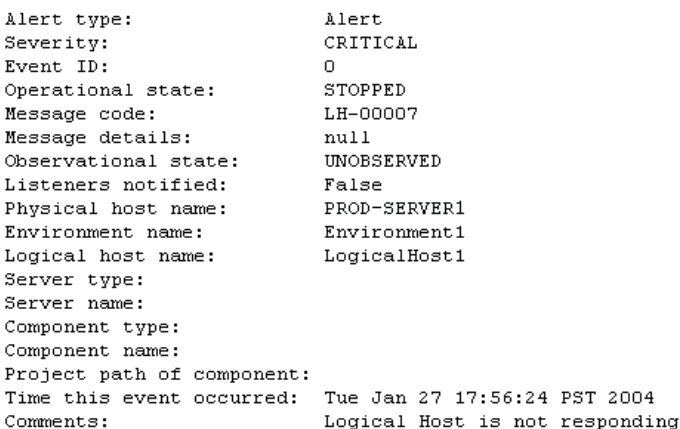

<span id="page-11-5"></span>The SNMP delivery channel enables you to provide filtering for the eGate Integrator SNMP Agent.

By default, the SNMP Agent generates a trap for every Alert that it receives. If you want the SNMP Agent to generate a trap for a subcategory of Alerts instead, then you create a notification that uses an SNMP channel.

This feature has the following limitations:

- ! Once you turn on filtering for the SNMP Agent, then the default behavior is turned off. To restore the default behavior, you must delete the SNMP channel and then restart the Repository.
- <span id="page-11-3"></span>! If you deactivate the notification that uses an SNMP channel, then the SNMP Agent will not receive any Alerts.

### <span id="page-11-1"></span>3.1.2 **Message Codes**

Each notification includes a message code, which identifies the Alert. For example, the message code in [Figure 1](#page-11-2) is LH-00007.

[Table 2](#page-12-0) lists the codes for the predefined Alerts.

<span id="page-12-0"></span>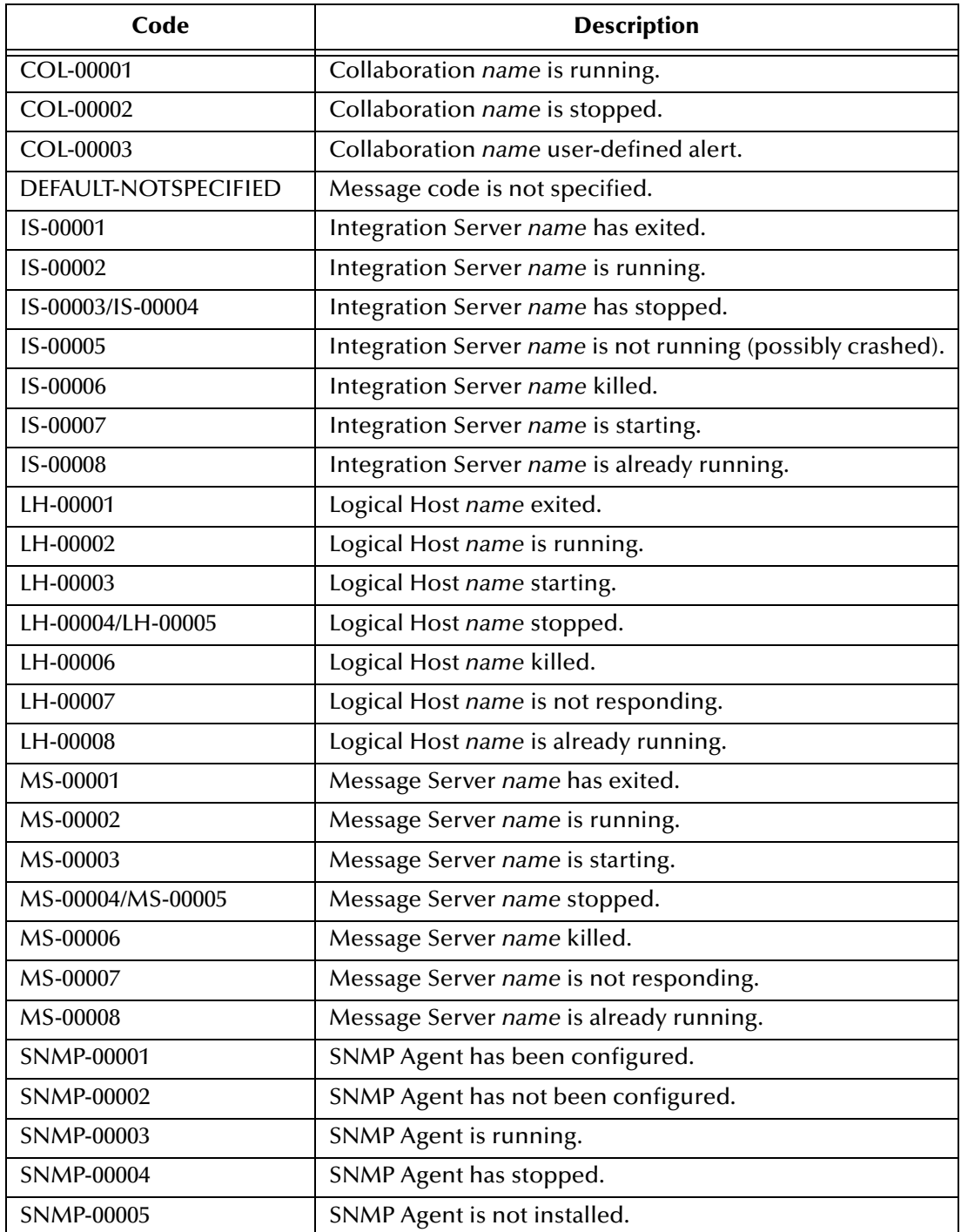

#### **Table 2** Predefined Alerts

In addition, some eWays have a set of message codes. For example, the message codes for the HTTP eWay include HTTPCLIENTEWAY-CONFIG-FAILED000001 and HTTPCLIENTEWAY-CONNECT-FAILED000002.

## <span id="page-13-0"></span>3.2 **Accessing the Alert Agent**

You access the Alert Agent from the ICAN Monitor component of Enterprise Manager.

#### **To access the Alert Agent**

<span id="page-13-1"></span>**1** From the Enterprise Manager GUI, click the **Home** tab and then click the **ICAN Monitor** icon. The ICAN Monitor appears. The Environment Explorer on the left side contains the Alert Agent node (see [Figure 2\)](#page-13-1).

<span id="page-13-3"></span>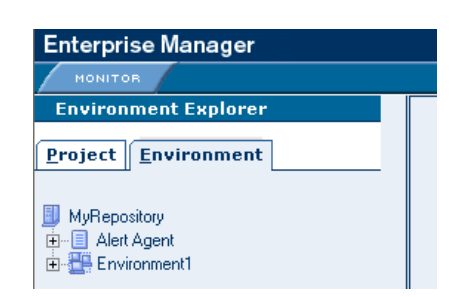

**Figure 2** Alert Agent Node in ICAN Monitor

- <span id="page-13-5"></span>*Note: If you did not install the AlertAgent.sar file (as described in* **[Chapter 2](#page-8-4)***), then the Alert Agent node does not appear.*
	- **2** Click the Alert Agent node. The **Notification Configurations** window appears on the right side (see [Figure 3](#page-13-2)).

<span id="page-13-2"></span>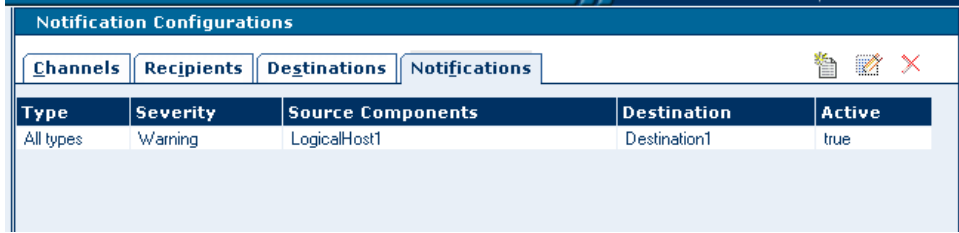

**Figure 3** Notification Configurations Window

The **Notification Configurations** window is organized into four sections represented by tabs:

- ! Channels
- Recipients
- **·** Destinations
- **· Notifications**

<span id="page-13-4"></span>If you need to stop the Alert Agent, right-click the node and choose **Stop**. To restart the Alert Agent, right-click the node and choose **Start**.

## <span id="page-14-0"></span>3.3 **Creating Notifications**

<span id="page-14-2"></span>This section guides you through the process of creating a notification. Figure [4](#page-14-2) shows the steps involved.

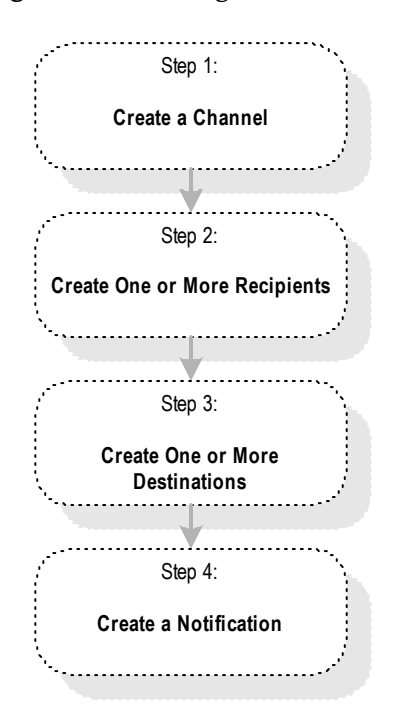

#### <span id="page-14-6"></span>**Figure 4** Creating a Notification

If you created previous notifications, then you might already have the necessary channels, recipients, or destinations. Therefore, you might be able to skip one or more of the first three steps.

<span id="page-14-5"></span>If you plan to create a notification that will be sent to a JMS topic in an eGate Project, then you also need to set up the logic for receiving and handling the notification. This task is performed from Enterprise Designer. SeeBeyond recommends that you set up the logic *before* creating the notification. For more information, see **[Handling a](#page-22-1)  [Notification in an eGate Project](#page-22-1)** on page 23.

<span id="page-14-3"></span>If you plan to create a notification that will be sent to the SNMP Agent, then you only need to create one recipient and one destination.

## <span id="page-14-1"></span>3.3.1 **Step 1: Create a Channel**

<span id="page-14-4"></span>A *channel* is a medium through which notifications are sent. There are three types of channels: e-mail, JMS, and SNMP.

#### **To create a channel**

**1** In the **Notification Configurations** window, click the **Channels** tab.

#### **Figure 5** Channels Tab

<span id="page-15-0"></span>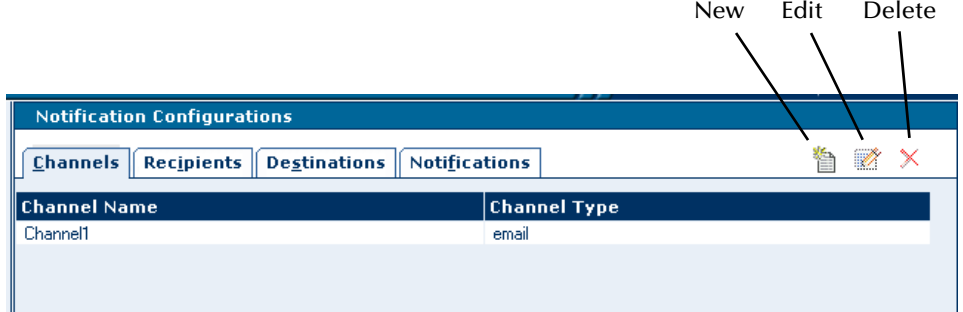

<span id="page-15-1"></span>**2** Click the **New** icon. The **Define new channel** dialog box appears.

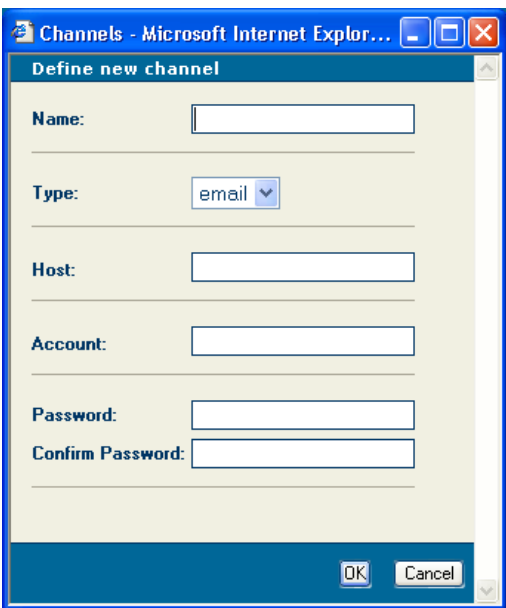

**Figure 6** Define new channel Dialog Box

- **3** In the **Name** field, enter a name for the channel.
- **4** In the **Type** field, select **email**, **JMS**, or **SNMP**.
- *Note: Selecting JMS causes the fields below the Type field to change. Selecting SNMP causes the fields below the Type field to disappear.*
	- **5** If you selected **email**, then do the following:
		- **A** In the **Host** field, enter the network name of the e-mail server.
		- **B** In the **Account** field, enter the login name for the e-mail server account that you use to send e-mail notifications.
		- **C** In the **Password** field, enter the password for the account. The text is masked.
		- **D** In the **Confirm Password** field, reenter the password for the account. The text is masked.
- <span id="page-16-4"></span><span id="page-16-3"></span>**6** If you selected **JMS**, then do the following:
	- **A** In the **JMS Server Host Name** field, enter the fully qualified name of the host where the topic's JMS IQ Manager is deployed (for example, **host1.acme.com**).
	- **B** In the **JMS Server Port** field, enter the port number that the JMS IQ Manager is listening on (for example, **18008**). You can view this number in Enterprise Designer by right-clicking the JMS IQ Manager and choosing **Properties**.
- **7** Click **OK**.

## <span id="page-16-0"></span>3.3.2 **Step 2: Create One or More Recipients**

After you create a channel, you create one or more recipients. A recipient is an e-mail address, JMS topic, or SNMP management system that you can designate to receive notifications. Recipients are grouped into destinations (as described in **["Step 3: Create](#page-17-0)  [One or More Destinations" on page 18](#page-17-0)**).

#### <span id="page-16-1"></span>**To create a recipient**

**1** In the **Notification Configurations** window, click the **Recipients** tab.

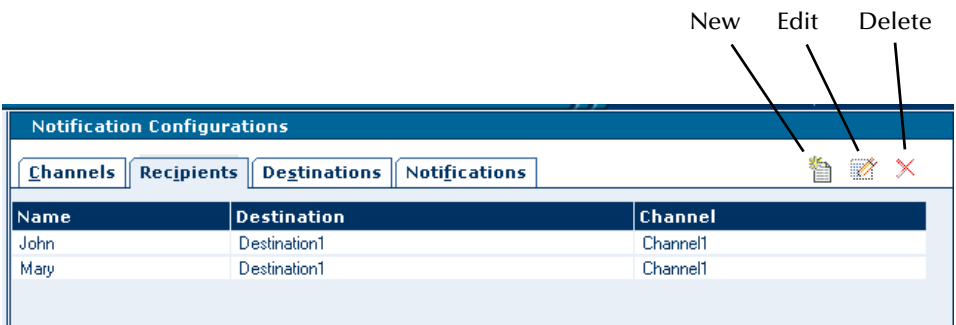

#### <span id="page-16-5"></span>**Figure 7** Recipients Tab

<span id="page-16-2"></span>**2** Click the **New** icon. The **Define new recipient** dialog box appears.

**Figure 8** Define new recipient Dialog Box

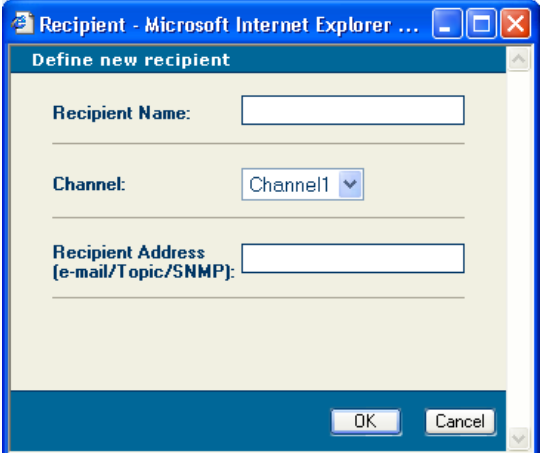

- **3** In the **Recipient Name** field, enter the name of the recipient.
	- " For an e-mail channel, you typically enter a person's name.
	- " For a JMS channel, enter a descriptive name for the JMS topic.
	- " For an SNMP channel, enter a descriptive name for the SNMP management system.
- **4** In the **Channel** drop-down list, select a channel that you previously defined.
- **5** In the **Recipient Address** field, enter the address of the recipient.
	- " For an e-mail channel, enter an e-mail address.
	- " For a JMS channel, enter the JMS topic name. The JMS topic name must match the name used in the eGate Project.
	- " For an SNMP channel, enter the text **SNMP**.
- **6** Click **OK**.

## <span id="page-17-0"></span>3.3.3 **Step 3: Create One or More Destinations**

After you create one or more recipients (as described in **["Step 2: Create One or More](#page-16-0)  [Recipients" on page 17](#page-16-0)**), you create one or more destinations. A destination is a grouping of one or more recipients. For example, you could group all of the system administrators for an application.

#### <span id="page-17-1"></span>**To create a destination**

**1** In the **Notification Configurations** window, click the **Destinations** tab.

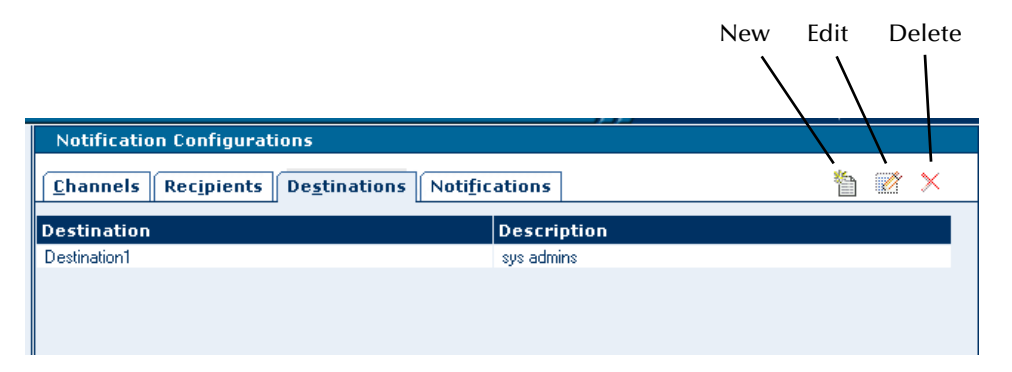

#### <span id="page-17-2"></span>**Figure 9** Destinations Tab

**2** Click the **New** icon. The **Define new destination** dialog box appears.

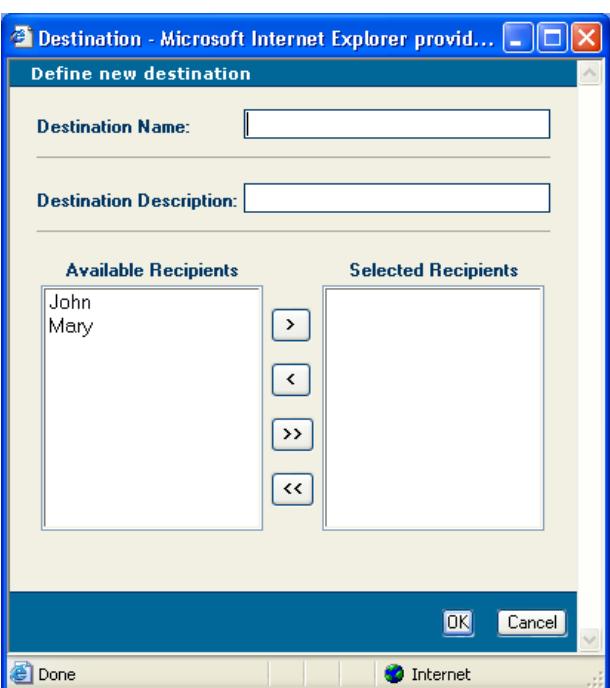

#### <span id="page-18-1"></span>**Figure 10** Define new destination Dialog Box

- **3** In the **Destination Name** field, enter a name for the destination.
- **4** In the **Destination Description** field, enter a description of the destination.
- **5** Using the directional selection buttons, move one or more recipients from the **Available Recipients** box to the **Selected Recipients** box.
- **6** Click **OK**.

### <span id="page-18-0"></span>3.3.4 **Step 4: Create a Notification**

When you create a notification, you specify the type and severity of Alerts, which Project components you want to capture, and where the Alerts will be sent (that is, the destination).

#### **To create a notification**

**1** In the **Notification Configurations** window, click the **Notifications** tab.

#### **Figure 11** Notifications Tab

<span id="page-19-0"></span>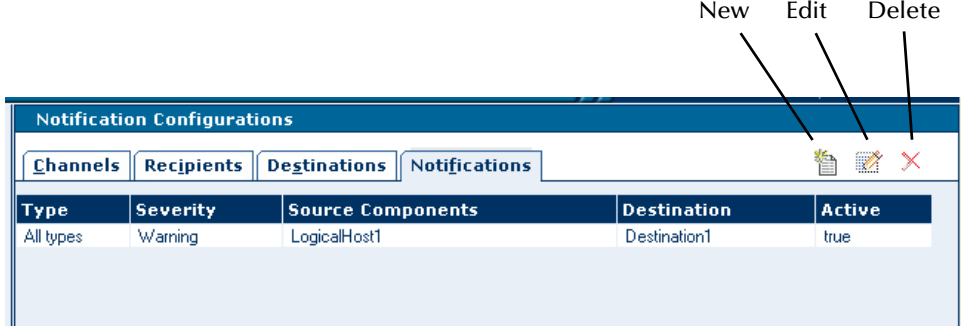

<span id="page-19-1"></span>**2** Click the **New** icon. The **Define new notification** dialog box appears.

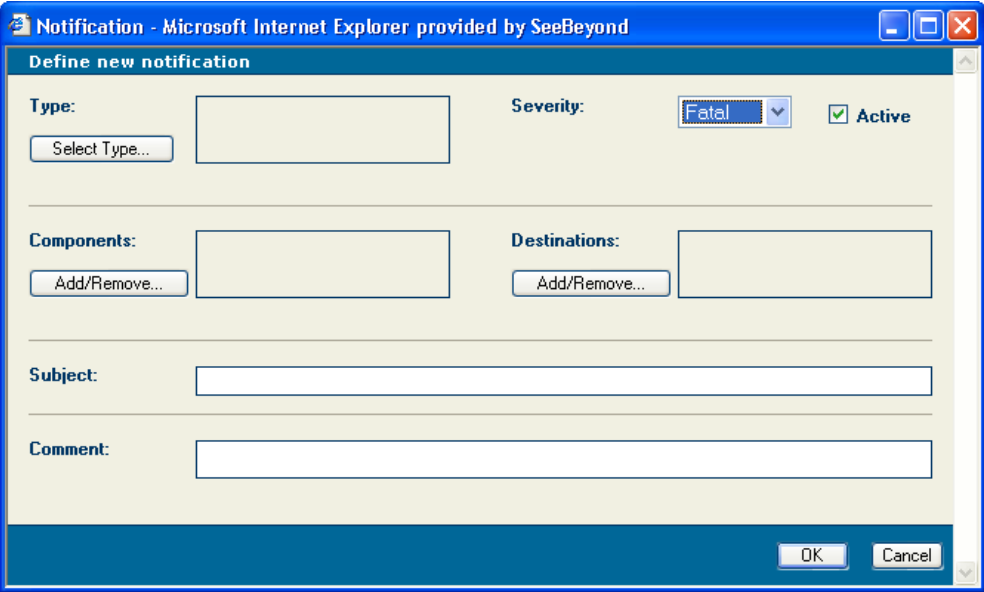

**Figure 12** Define new notification Dialog Box

- **3** To specify the notification type, do the following:
	- **A** Click **Select Type**. The **Select Notification Type** dialog box appears.

<span id="page-20-0"></span>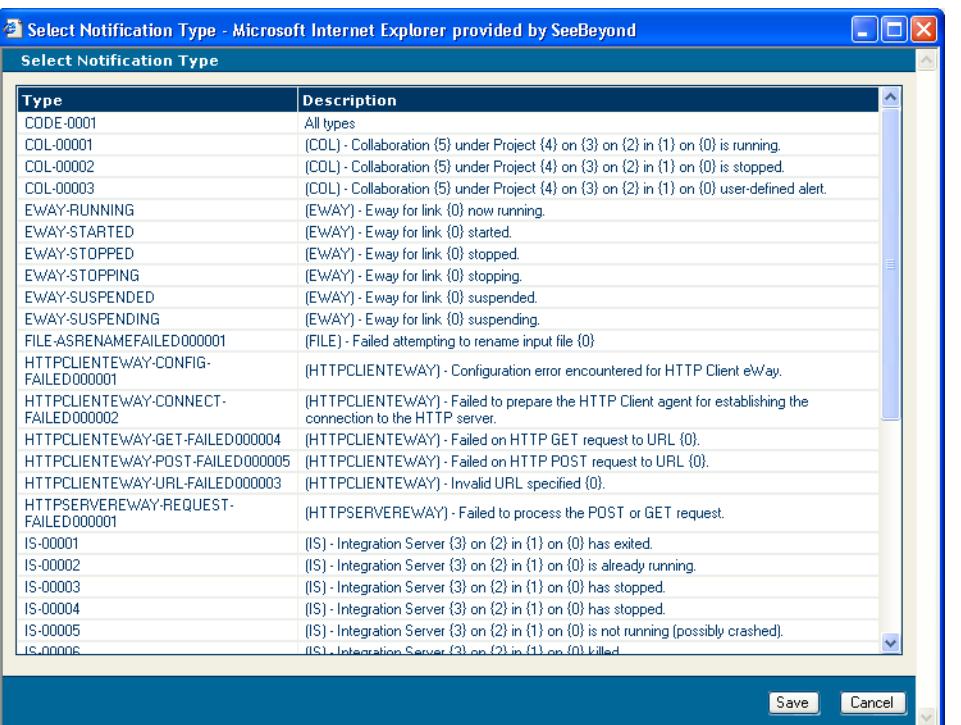

#### **Figure 13** Select Notification Type Dialog Box

- **B** Select the desired notification type. In this release, you cannot select multiple types.
- <span id="page-20-7"></span>**C** Click **Save**.
- **4** In the **Severity** drop-down list, select one of the severity levels: Fatal, Critical, Major, Minor, Warning, or Info.

The severity levels are cumulative:

- <span id="page-20-3"></span>" If you select the Fatal level, the agent captures Alerts from the Fatal level only.
- <span id="page-20-2"></span>" If you select the Critical level, the agent captures Alerts from the Fatal and Critical levels.
- <span id="page-20-5"></span>" If you select the Major level, the agent captures Alerts from the Fatal, Critical, and Major levels.
- <span id="page-20-6"></span>" If you select the Minor level, the agent captures Alerts from the Fatal, Critical, Major, and Minor levels.
- <span id="page-20-8"></span>" If you select the Warning level, the agent captures Alerts from the Fatal, Critical, Major, Minor, and Warning levels.
- <span id="page-20-4"></span><span id="page-20-1"></span>" If you select the Info level, the agent captures Alerts from all of the levels.
- **5** The **Active** check box indicates whether the notification is enabled or disabled. By default, the notification is enabled. If you want to disable the notification, clear the check box. (You can reenable the notification at a later time.)
- **6** To specify the components for which notifications will be sent, do the following:

<span id="page-21-0"></span>**A** Click the **Add/Remove** button that appears below the **Components** label. The **Add/Remove Components** dialog box appears.

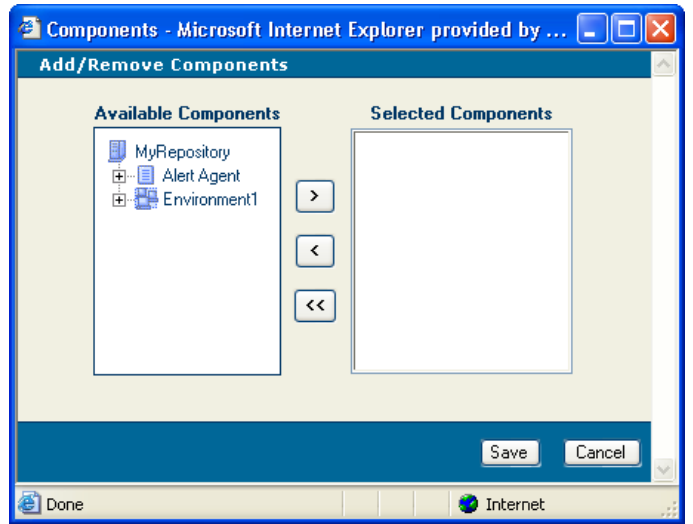

**Figure 14** Add/Remove Components Dialog Box

- <span id="page-21-2"></span>**B** Using the directional selection buttons, move one or more components from the **Available Components** box to the **Selected Components** box.
- *Note: Topics and queues are not included in the Available Components box.*
	- **C** Click **Save**.
	- **7** To specify the destinations to which notifications will be sent, do the following:
		- **A** Click the **Add/Remove** button that appears below the **Destinations** label. The **Add/Remove Destinations** dialog box appears.

<span id="page-21-1"></span>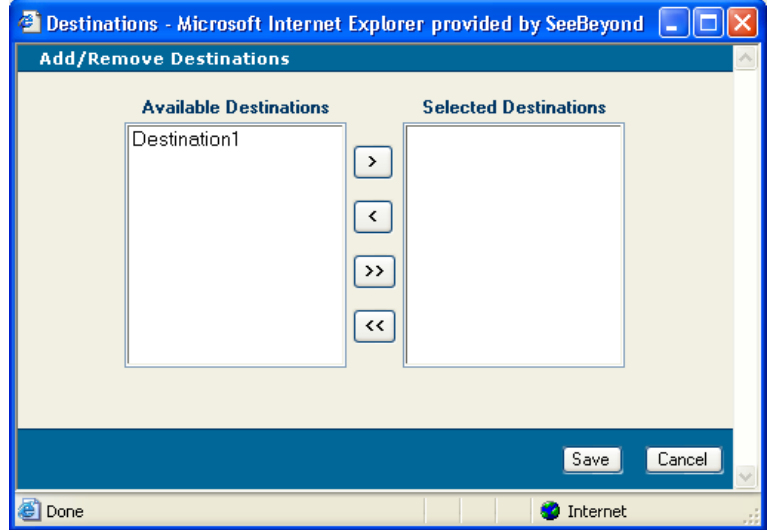

**Figure 15** Add/Remove Destinations Dialog Box

- **B** Using the directional selection buttons, move one or more destinations from the **Available Destinations** box to the **Selected Destinations** box.
- <span id="page-22-7"></span>**C** Click **Save**.
- **8** In the **Subject** field, enter the subject line that will appear in the e-mail message. For JMS and SNMP channels, this field is ignored.
- <span id="page-22-3"></span>**9** In the **Comment** field, enter a comment to be included in the notification.
- **10** Click **OK**.
- <span id="page-22-4"></span>**11** For e-mail notifications, the default value of the sender's e-mail address is **alertagent@seebeyond.com**. To change the e-mail address, open the **email.properties** file in the *ICAN\_HOME***/monitor/config** directory and change the value of the **senderEmailAddress** property. For example:

```
senderEmailAddress=myname@acme.com
```
## <span id="page-22-0"></span>3.3.5 **Testing the Notification**

Now that you have created a notification, the Alert Agent starts checking for the specified conditions (assuming that the notification is enabled). When the conditions occur, a notification similar to the one shown in **[Figure 1 on page 12](#page-11-2)** is sent to the recipients.

You might want to verify that the notification is working correctly. For example, assume that you created an e-mail notification that is triggered when the Logical Host stops. To test this, stop the Logical Host and confirm that the recipients receive a notification.

## <span id="page-22-1"></span>3.3.6 **Handling a Notification in an eGate Project**

<span id="page-22-5"></span>You can configure a notification so that it is sent to a JMS topic in an eGate Project. eGate provides an Object Type Definition (OTD) for Alerts. You can use this OTD to parse and manipulate the Alert.

<span id="page-22-2"></span>When you are performing the steps in Enterprise Designer's Collaboration Definition Wizard (Java), you can select the Alert OTD in **Step 3 (Select OTDs)**. Double-click **SeeBeyond**, **Alert Agent**, and **Alert**. The Alert OTD is added to the Collaboration Definition (see [Figure 16\)](#page-23-0). If desired, change the default instance name.

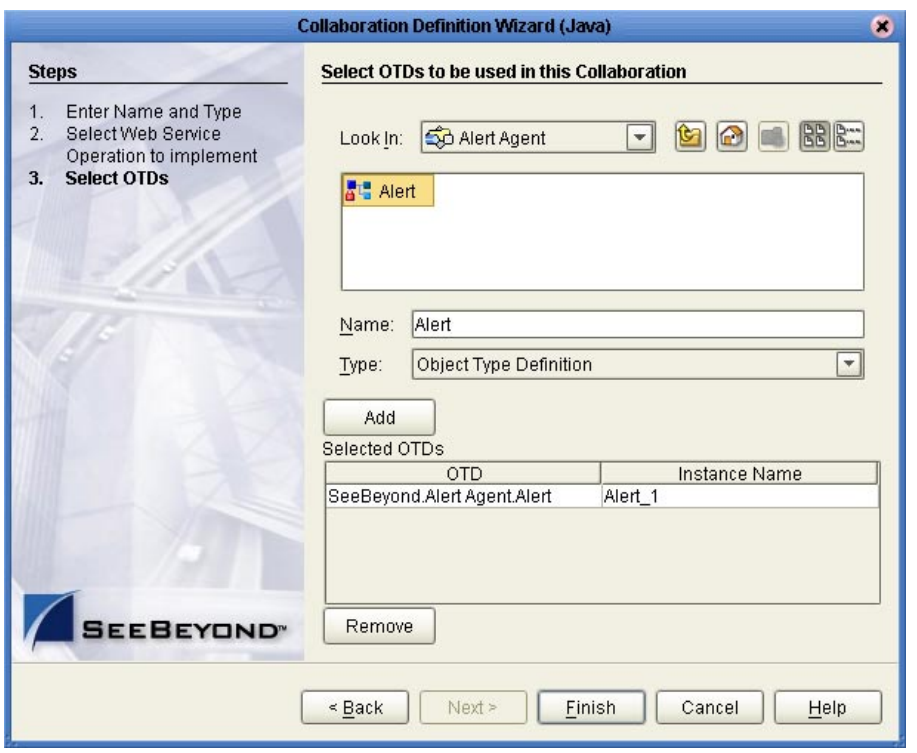

<span id="page-23-0"></span>**Figure 16** Collaboration Definition Wizard (Java) - Adding the Alert OTD

<span id="page-23-1"></span>When you click **Finish**, the Collaboration Editor (Java) appears. The Alert OTD is located in the Business Rules Designer area. Expand the Alert OTD to display the fields (see [Figure 17\)](#page-23-1).

**Figure 17** Collaboration Editor (Java) - Alert OTD Fields

<span id="page-23-2"></span>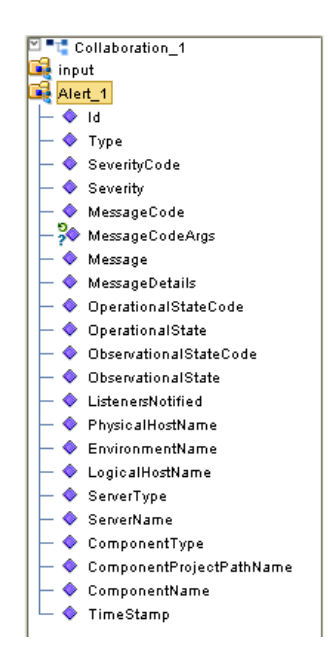

<span id="page-24-0"></span>Before you can manipulate the data in the Alert, you must unmarshal the data. Rightclick the Alert OTD instance and click **Select a method to call**. A list of methods appears (see [Figure 18\)](#page-24-0). Click **unmarshalFromString()**. The **unmarshalFromString** box appears.

<span id="page-24-5"></span><span id="page-24-3"></span>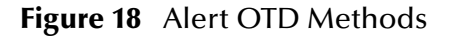

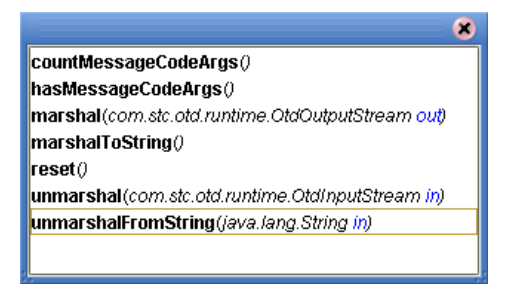

<span id="page-24-1"></span>Note that the Alert OTD instance is automatically linked to the box. Expand the input instance and drag the appropriate field to **in (String)** in the **unmarshalFromString** box. Typically, you would use the **TextMessage** field of the JMS OTD (see [Figure 19\)](#page-24-1).

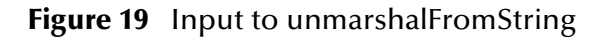

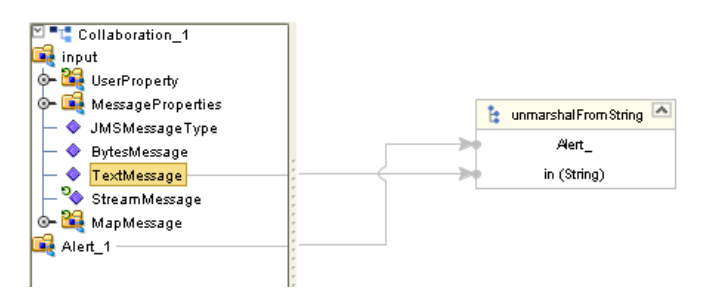

You can now create business rules that manipulate the data.

<span id="page-24-4"></span>When finished, you can call the Alert OTD's **marshalToString()** method to serialize the data.

<span id="page-24-2"></span>[Figure 20](#page-24-2) shows a Connectivity Map in which a Service contains the Collaboration Definition that receives the Alert from a JMS topic.

#### **Figure 20** Connectivity Map - JMS Topic and Service

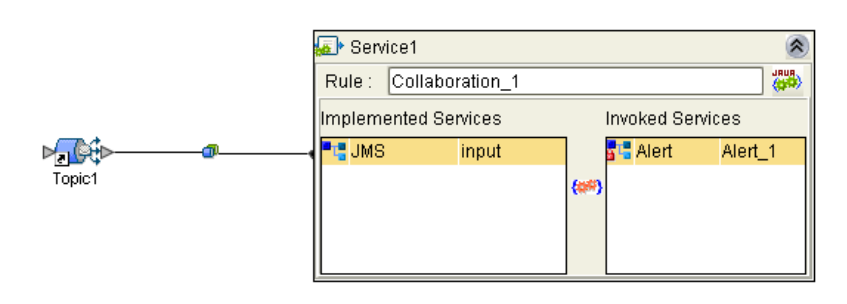

## <span id="page-25-0"></span>3.4 **Editing Notifications**

<span id="page-25-1"></span>This section describes how to edit channels, recipients, destinations, and notifications.

#### **To edit a channel**

- **1** In the **Notification Configurations** window, click the **Channels** tab.
- **2** Select a channel and click the **Edit** icon. The **Edit channel** dialog box appears.
- **3** Change one or more fields.
- <span id="page-25-4"></span>**4** Click **OK**.

#### **To edit a recipient**

- **1** In the **Notification Configurations** window, click the **Recipients** tab.
- **2** Select a recipient and click the **Edit** icon. The **Edit recipient** dialog box appears.
- **3** Change one or more fields.
- <span id="page-25-2"></span>**4** Click **OK**.

#### **To edit a destination**

- **1** In the **Notification Configurations** window, click the **Destinations** tab.
- **2** Select a destination and click the **Edit** icon. The **Edit destination** dialog box appears.
- **3** Change one or more fields.
- <span id="page-25-3"></span>**4** Click **OK**.

#### **To edit a notification**

- **1** In the **Notification Configurations** window, click the **Notifications** tab.
- **2** Select a notification and click the **Edit** icon. The **Edit notification** dialog box appears.
- **3** Change one or more fields.
- *Note: If you clear the Active check box, then the notfication will stop checking for the specified conditions.*
	- **4** Click **OK**.

## <span id="page-26-0"></span>3.5 **Deleting Notifications**

<span id="page-26-1"></span>This section describes how to delete channels, recipients, destinations, and notifications.

- **To delete a channel**
	- **1** In the **Notification Configurations** window, click the **Channels** tab.
	- **2** Select a channel and click the **Delete** icon.

#### **To delete a recipient**

- <span id="page-26-4"></span>**1** In the **Notification Configurations** window, click the **Recipients** tab.
- <span id="page-26-2"></span>**2** Select a recipient and click the **Delete** icon.

#### **To delete a destination**

- **1** In the **Notification Configurations** window, click the **Destinations** tab.
- <span id="page-26-3"></span>**2** Select a destination and click the **Delete** icon.

#### **To delete a notification**

- **1** In the **Notification Configurations** window, click the **Notifications** tab.
- **2** Select a notification and click the **Delete** icon.

## <span id="page-27-0"></span>**Index**

## **A**

Active check box **[21](#page-20-1)** Alert Agent accessing **[14](#page-13-3)** installing **[10](#page-9-2)** overview **[11](#page-10-5)** starting **[14](#page-13-4)** stopping **[14](#page-13-4)** system requirements **[9](#page-8-6)** Alert OTD fields **[24](#page-23-2)** methods **[25](#page-24-3)** selecting **[23](#page-22-2)** Alert, defined **[11](#page-10-6)** AlertAgent.sar file **[10](#page-9-3)**, **[14](#page-13-5)**

### **C**

channel creating **[15](#page-14-3)** defined **[15](#page-14-4)** deleting **[27](#page-26-1)** editing **[26](#page-25-1)** Comment field **[23](#page-22-3)** conventions path name separator **[7](#page-6-3)** Windows **[7](#page-6-4)** Critical level **[21](#page-20-2)** custom Alerts **[11](#page-10-7)**

### **D**

destination creating **[18](#page-17-2)** deleting **[27](#page-26-2)** editing **[26](#page-25-2)** document conventions **[7](#page-6-5)**

#### **E**

e-mail server **[10](#page-9-4)** email.properties file **[23](#page-22-4)**

## **F**

Fatal level **[21](#page-20-3)**

## **I**

Info level **[21](#page-20-4)** installing **[10](#page-9-2)**

## **J**

JMS IQ Manager **[10](#page-9-5)** JMS Server Host Name field **[17](#page-16-3)** JMS Server Port field **[17](#page-16-4)** JMS topic sending notification to **[15](#page-14-5)**, **[23](#page-22-5)**

### **M**

Major level **[21](#page-20-5)** marshalToString() method **[25](#page-24-4)** message codes **[12](#page-11-3)** Minor level **[21](#page-20-6)**

### **N**

notification creating **[15](#page-14-6)** defined **[11](#page-10-8)** deleting **[27](#page-26-3)** disabling **[21](#page-20-1)** editing **[26](#page-25-3)** enabling **[21](#page-20-1)** example **[12](#page-11-4)** testing **[23](#page-22-6)**

### **O**

online help **[7](#page-6-6)**

## **Q**

queues **[22](#page-21-2)**

## **R**

recipient creating **[17](#page-16-5)** deleting **[27](#page-26-4)** editing **[26](#page-25-4)** Repository backup and restoration **[10](#page-9-6)**

### **S**

sender's e-mail address **[23](#page-22-4)** severity levels **[21](#page-20-7)** SNMP channel purpose of **[12](#page-11-5)** system requirements **[10](#page-9-7)** subject line **[23](#page-22-7)** system requirements **[9](#page-8-6)**

#### **T**

testing **[23](#page-22-6)** topics **[22](#page-21-2)** troubleshooting Alert Agent node does not appear **[14](#page-13-5)** Repository backup and restoration **[10](#page-9-6)**

### **U**

unmarshalFromString() method **[25](#page-24-5)** user-defined Alerts **[11](#page-10-7)**

#### **W**

Warning level **[21](#page-20-8)** writing conventions **[7](#page-6-5)**